**كتا بتعليمت ركي ب سي رف رم حل ي وم جلةنيو ك ومنتدى3.0.6vbulttin**

**الكات ب : علاءالدينناشد WWW.AlaaDin.Tk Alaa\_nashed@hotmail.com تمهيد : هذاالكتا بم جان يلل جميع** ويمنـع بيعه إلا بإذن خطى كمـا أتمنـى أن لايقوم أحد بإزالـة إسم مؤلف الكتاب وأن لا يقوم بنسبـه **إلى غي ر صا حبه**

> **سوفنقوم ف يهذاالدر سبشرحمايل ي أولاً : ت ركي ب سي رف رم حل ي علىال جهاز ثانياً : ت ركي بم جلةنيو ك ثالثاً : ت ركي بمنتدى 3.0.6vbulttin**

**الدر سالأول :ت ركي بالسي رف رالم حل ي** سوف نقوم الأن بشر ح طريقة تركيب السير فر المحلي **الخطوةالاولى :** و هي تحميل برنامج السيرفر المحلي على الجهاز http://belnet.dl.sourceforge.net/sourceforge/phptriad/phptriad2-2-1.exe **الخطوةالثانية :** هي بعد تحميل البرنامج على الجهاز يجب نتصيبه وبعد انتهاء التحميل بقي هناك خطوة واحدة ليتم تشغيل الي وهي تشغيل ملف قاعدة البيانات لتشغيل ملف قاعدة البيانات قم بما يلي ١ -اذهب الى القرص الذي حملت عليه برنامج السير فر ٢ ـاضغط على مجلد السير فر bin اذخل على المجلد mysql ثم داخل المجلد mysql اضغط على المجلد bin سيظهر لك عدة ملفات وهذا هو الملف الذي يهمنا اسمه winmysqladmin

**SOL** 

winmusaladmin اضغط على الملف المسمى winmysqladmin فيعمل برنامج قاعدة البيانات ملاحظة : سوف يظهر لك بجانب الساعة اشارة ضوئية كالتالي المجمع . الآن اضغط على الابدأ ثم في اعلى قائمة ابدأ اشر بالماوس على Programs ثم على PHPTriad ثم Start Apache طعلى ضغ ثما Apache Console ويكون السيرفر المحلي قد بدأ بالعمل للتأكد من أن السير فر الشخصـي عمل افتح متصفح الانترنت ثم اذهب الى خيار ات الانترنت ومن التبويب الاتصالات اضغط على الاتصال الذي تقوم باستخدامه ثم اعدادت ثم ضع اشارة صح على تجاوز الملقم الوكيل للعناوين المحلية كما في الصورة التالية

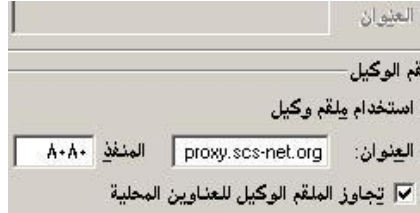

#### ثم اضغط مو افق

 $\overline{ }$ 

ملاحظة إذا لم تقم بالإجراء السابق فلن يعمل السيرفر بشكل صحيح فإحرص على تنفيذ الخطوة السابقة الآن اذهب الى متصفح الانترنت واكتب عنوان السيرفر الذي سوف بكون <u>Http://127.0.0.1</u>

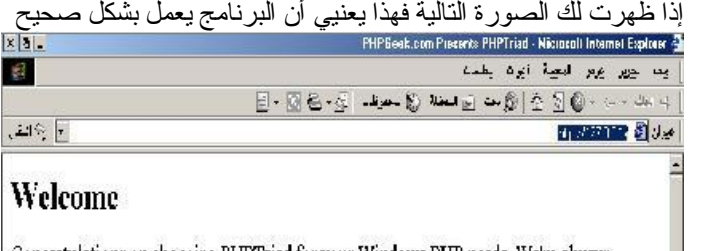

Congratulations on choosing PHPTriad for your Windows PHP needs. We're always striving toward making the package better, so be sure to check in at PHPGeek.com to be sure you received the latest version and additional extensions.

While PHPTriad is free both financially and in the sense of freedom, it takes money and time to run this project. If this product is useful to you consider contributing to the ongoing development of this project. There are several ways to give back.

- · Giving money directly through my "Give Something Back" box at PHPGeck.com.
- · Buying me something off of my Amazon.com wish list linked in that same box at PHPGeek.cnm.
- · Buying T-shirts and other products from the shirt gallery linked at PHPGeek.com.
- Buying products and services from the advertisers and endorsements at PHPGeck.com

What's New in This Version? cal of

 $\frac{\text{Http://127.0.0.1/bhpmyadmin/}}{1}$ الآن لمشاهدة قاعدة البيانات اذهب الى العنوان التالي / لقد نتهينا من الخطوة الاولى وهي تشغيل السيرفر المحلي

# **الدر سالثان ي :ت ركي بم جلةنيو ك**

بعد تركيب السيرفر المحلي سوف نقوم بتركيب مجلة نيوك وهناك عدة خطوات وهي كالتالي **الخطوةالاولى :** وهي تحميل برنامج مجلة النيوك من الانترنت من موقع http://www.coffee4arab.com

> **الخطوةالثانية :** فك ضغط برنامج المجلة الذي تم انز اله سابقاً بعد فك الضغط سوف تجد الملفات التالية

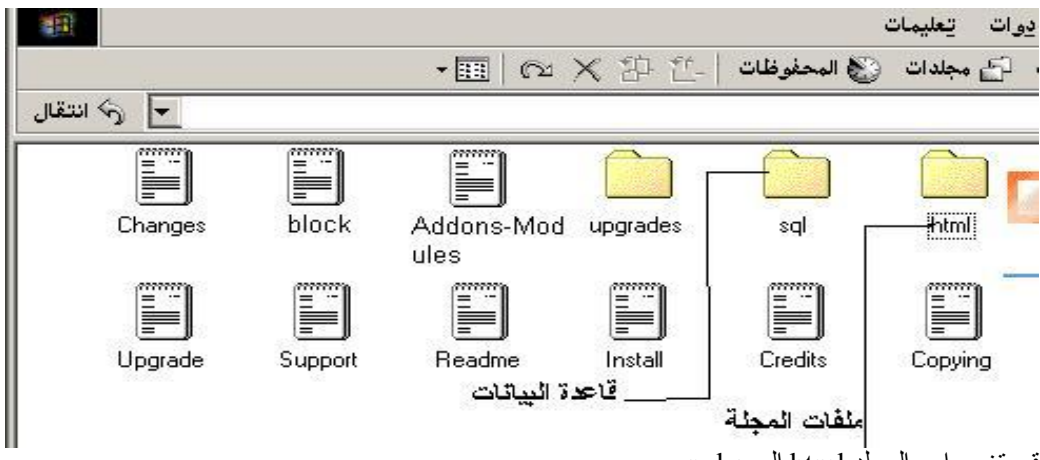

قم بتغيير اسم المجلّد html الى nuke

### **الخطوةالثالثة :**

انشاء قاعدة بيانات فارغة ورفع ملف قاعدة بيانات مجلة النيوك وهو كالتالي اولاً قم بالذهاب الى الرابط التالي http://127.0.0.1/phpmyadmin.php قم بإنشاء قاعدة بيانات فارغة وليكن اسمها nuke كما هو موضح بالصور في مربع النص ضع اسم قاعدة البيانات ثم اضغط على زر تكوين

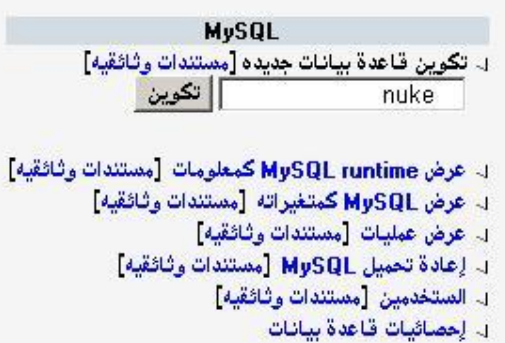

### **الخطوةالرابعة :**

تعديل ملف ال configوهو موجود داخل ملف المجلة الذي سميناه( nuke ) لتعديل الملف فم بفتحهه بواسطة المفكرة وعدل السطور التالية \$dbpass = "";

 $$dbname = "nuke76";$ 

\$prefix = "nuke";

\$user\_prefix = "nuke"; لتصبح كالتالي

- $$dbpass = "";$
- \$dbname = "nuke";

\$prefix = "nuke";

\$user\_prefix = "nuke";

**الخطوةالخامسة :** نقلم جلدالم جلةالذ يسميناه nuke الىالمسار **\htdocs\apache\:c** الذي هو المسار الافتراضـي للسيرفر المحلـي

الآن اذهب الى المتصفح واكتب /http://127.0.0.1/nuke وتكون قد انتهيت من تركيب المجلة بجاح ملاحظة تستطيع تغيير مسار المجلة الى <u>http://127.0.0.1/nuke</u> و ذلك عن طريق تغيير اسم المحلد html الى nuke

**الخطوةالسادسة والأخي رة :** وهي الذهاب للعنوان التالي http://127.0.0.1/nuke/admin.php وتضيف اسم مستخدم وكلمة سر لمدير الموقع مبر وك لقد انتهيت من تركيب مجلة نيوك على السير فر المحلي

## **الدر سالثالث : ت ركي بمنتدى 3.0.6vbulttin**

**الخطوةالأولى :** تحمبيل برنامج المنتدى من موقع **vbulttin** بعد تحميل البرنامج سوف نقوم بفك ضغطه سوف نجد بداخله مجلد اسمه vb وبداخل مجلد vb الملفات التالية

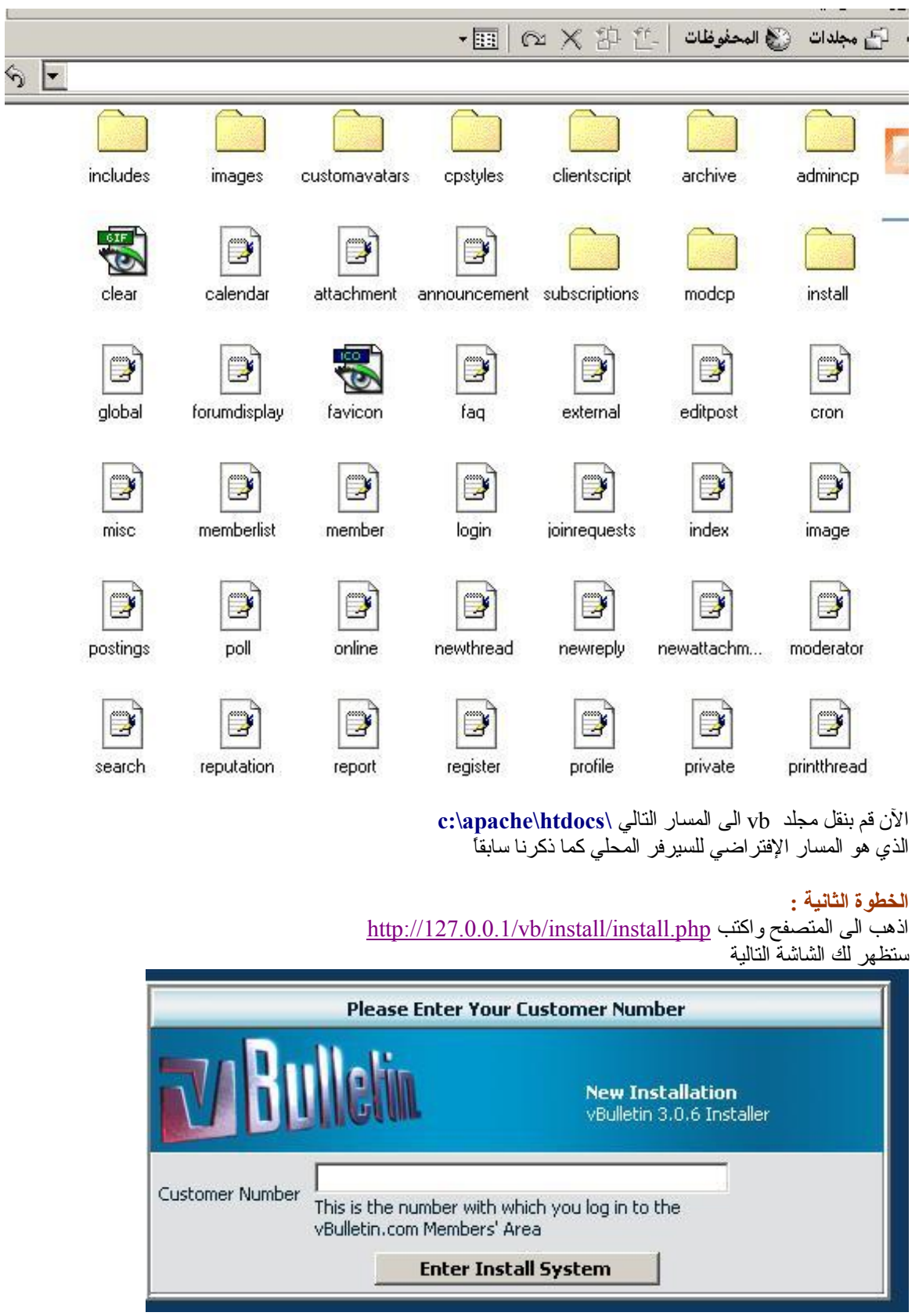

التي يطلب منك فيها ادخال الكوستمر نمبر لمعرفة الكوستمر نمبر اذهب الى مجلد المنتدى (vb) ثم ادخل على authenticate ثم افتح الملف authenticate وابحث بداخله على السطر التالي ) define ('CUSTOMER\_NUMBER', trim (strtoupper حيث ستجد الكوستمر نمبر موجود بين قوسين ففي السطر التالي define('CUSTOMER\_NUMBER', trim(strtoupper('club2share.com'))); الكوستمر نمبر هو c1ub2share.com وهو يختلف من نسخة الى اخر ي بعد أن تجد الكوستمر نمبر ضعه في حقل الكوستمر نمبر واضغط enter install system قم اضغط nextثم مرة أخرى next واستمر بالضغط على next حتى تظهر لك الشاشة التالية

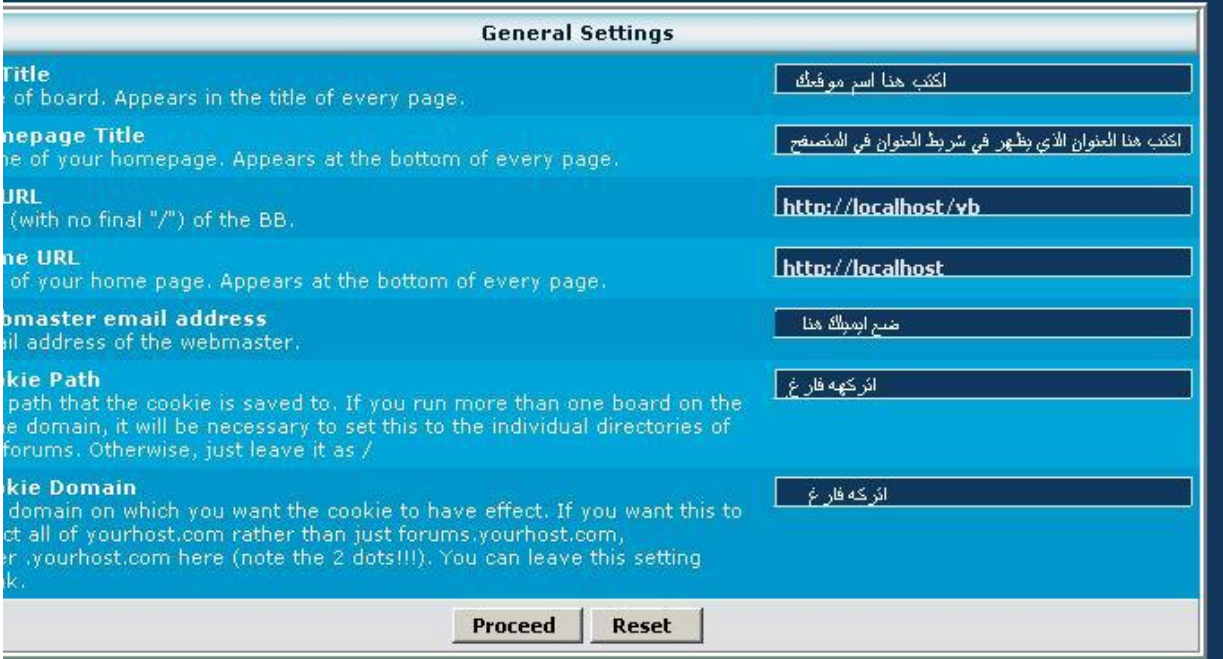

اتبع التعليمات كما هو موضح بالصورة ثم اضغط proceed

ثم اضغط next

فتظهر لك الشاشة التالية اتبع التعليمات كما في الصورة

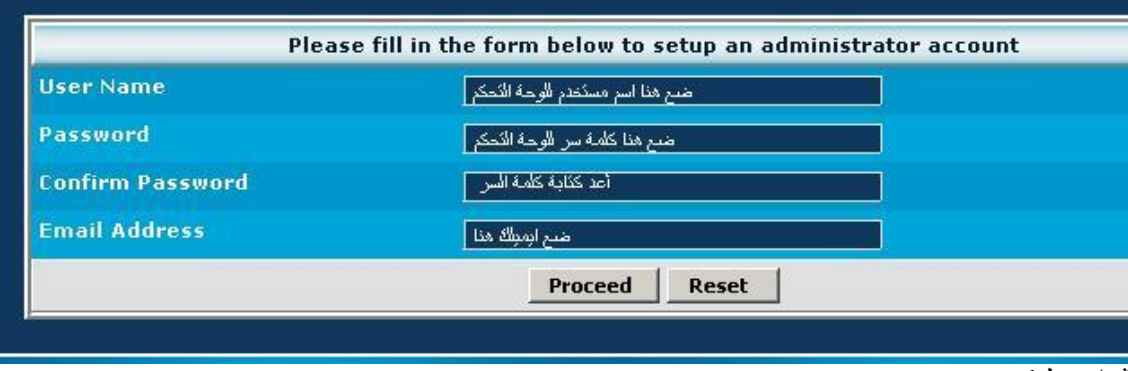

ثم اضغط proceed

ثم next

الآن سوف تظهر لك شاشة تطلب منك حذف ملف install.php من المسار التالي

c:\apache\htdocs\vb\install

بعد حذف ملف install.php اضغط next

ستظهر لك الشاشة التالية اتبع التعليمات كما في الصورة

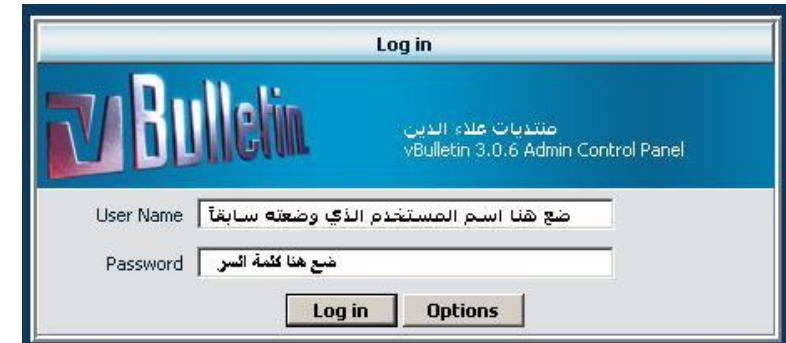

بعد ان تضع اسم المستخدم وكلمة المرور اضغط log in فتكون قد دخلت الى لوحة التحكم و انتهيت من تركيب المنتدى لمشاهدة المنتدى اذهب الى الرابط http://127.0.0.1/vb

نرجو أن ينال الشرح اعجابكم

**النهاية-**

الكاتب : علاء الدين ناشد **WWW.AlaaDin.Tk Alaa\_nashed@hotmail.com**

PDF created with FinePrint pdfFactory trial version <http://www.fineprint.com>